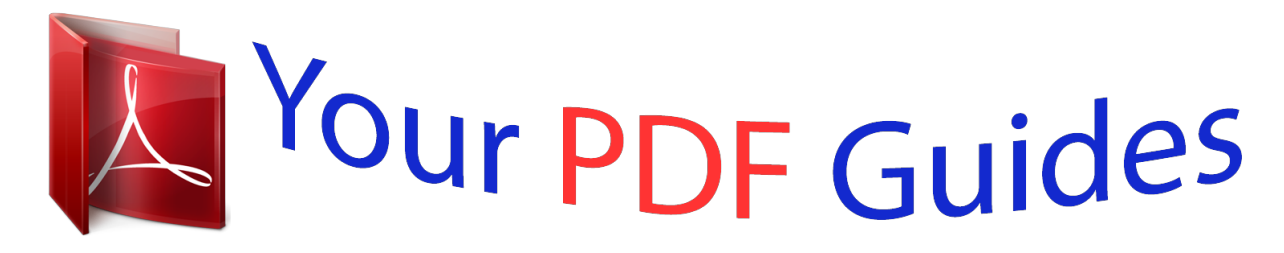

You can read the recommendations in the user guide, the technical guide or the installation guide for SONY ERICSSON AINO. You'll find the answers to all your questions on the SONY ERICSSON AINO in the user manual (information, specifications, safety advice, size, accessories, etc.). Detailed instructions for use are in the User's Guide.

## **User manual SONY ERICSSON AINO User guide SONY ERICSSON AINO Operating instructions SONY ERICSSON AINO Instructions for use SONY ERICSSON AINO Instruction manual SONY ERICSSON AINO**

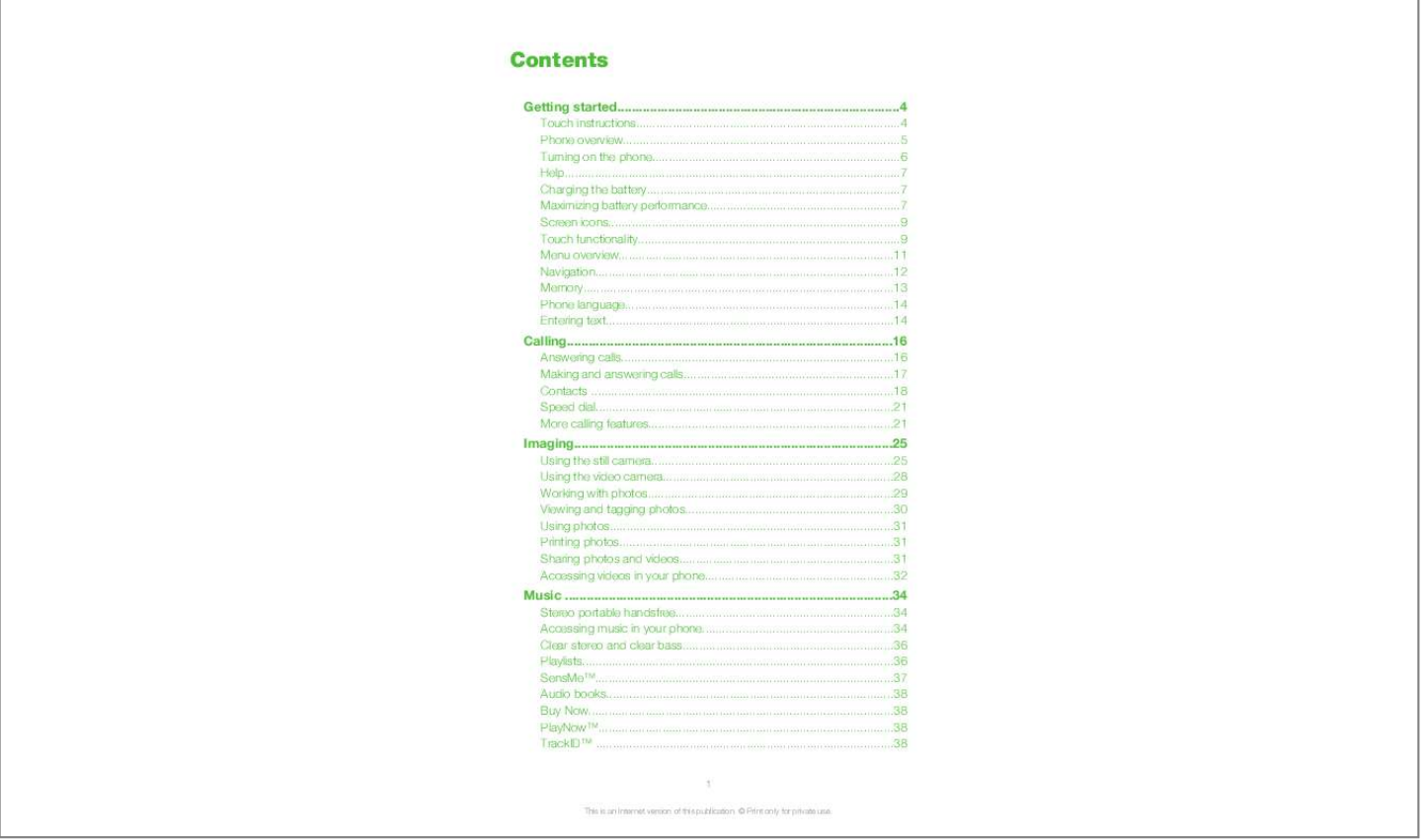

## *Manual abstract:*

*Phone overview 1 Ear speaker 2 Screen 3 Selection keys 4 Call key 5 Activity menu key 6 Navigation key 7 C key (Clear) 8 Volume key 9 End key, On/off key 10 Camera key/shutter key 3 4 5 6 7 9 10 8 2 1 11 Screen lock key 12 Flash light 13 Camera lens 14 Memory card slot (under the cover) 15 Connector for charger, handsfree and USB cable 16 Phone antenna 17 Loudspeaker 11 12 13 14 15 16 17 To insert the SIM card 1 2 Remove the battery cover. Slide the SIM card into its holder with the gold-colored contacts facing down. 5 This is an Internet version of this publication. © Print only for private use. To insert the battery 1 2 Insert the battery with the label side up and the connectors facing each other. Attach the battery cover. Turning on the phone To turn on the phone 1 2 3 4 Press and hold down . @@Select a language. @@@@@@Drag Touch, hold and move an item from one place on the screen to another. Flick Touch and move your finger quickly left, right, up or down, respectively.*

*Touch and hold Touch and let your finger remain on the item to activate it or to have an options menu appear. Media browser overview 1 2 3 4 5 1 2 3 4 5 Camera Photo Music Video Radio 1 2 3 To navigate your media browser Unlock the screen. Tap one of the items. To go back, tap on the top part of the screen, or . Using touch functionality · To activate the screen on top of the phone.*

*Press To unlock the screen to the top of the screen. Drag To lock the touch functionality on the top of the phone. Press · · 10 This is an Internet version of this publication. © Print only for private use. Menu overview\* PlayNowTM Camera Location services Google Maps Navigation Tracker My favorites Settings Stopwatch Flashlight Calculator Wallpaper Main menu layout Theme Startup screen Screen saver Clock size Brightness Edit line names Calls Speed dial Smart search Forward calls Switch to line 2 Manage calls Time Show/hide my no.*

*Handsfree Open to answer Close to end call Connectivity Wi-Fi Bluetooth USB Phone name Content sharing Synchronization Device management Mobile networks Data communication Internet settings Streaming settings Message settings SIP settings Accessories User help User guide Settings download Basic setup Tips and tricks \* Some menus are operator-, network- and subscriptiondependent. \*\* You can use the navigation key to scroll between tabs in*

*submenus. Entertainment Online services Radio TrackIDTM Remote Play Games Photo Mate Record sound Demo tour Calls\*\* All Answered Dialed Missed Media Photo Music Video Games Web feeds Settings Internet Messaging Write new Inbox/Conversations Messages Email Call voicemail Music player*

*Settings General Profiles Time & date Language Update software Voice control Shortcuts Flight mode PIN codes Security Accessibility Phone status Master reset Sounds & alerts Ring volume Ringtone Silent mode Increasing ring Vibrating alert Message alert Key sound Display Contacts Myself New contact Organizer Alarms Applications Media Home File manager \*\* File transfer Calendar Tasks Notes Video call Synchronization Timer 11 This is an Internet version of this publication. © Print only for private use. Navigation · · To access the main menu When Menu appears on the screen, press the center selection key to select Menu. , and then press the center If Menu does not appear on the screen, press selection key to select Menu. To navigate the phone menus · Press the navigation key upwards, downwards, left or right to move through the menus. To select actions on the screen Press the left, center or right selection key.*

*To view options for an item Select Options to, for example, edit. To end a function .*

*Press To return to standby Press . To navigate your media Select Menu > Media. Scroll to a menu item and press the navigation key right. To go back, press the navigation key left. To delete items to delete items such as numbers, letters, pictures and sounds. Press · · · · 1 2 3 · Tabs Tabs may be available. For example, Calls have tabs. · To scroll between tabs Press the navigation key left or right. Shortcuts You can use the navigation key shortcuts to go directly to functions from standby. · To use navigation key shortcuts Press the navigation key upwards, downwards, left or right, to go directly to a function.*

*12 This is an Internet version of this publication. © Print only for private use. 1 2 3 To edit a navigation key shortcut Select Menu > Settings > General > Shortcuts. Scroll to an option and select Edit. Scroll to a menu option and select Shortc.*

*. Main menu shortcuts Menu numbering starts from the top left icon and moves across and then down row by row. · To go directly to a main menu item , Select Menu and press , or . The Main menu layout must be set to Grid. See To change the main menu layout on page 64.*

*Activity menu The activity menu gives you quick access to: · · · · · New events missed calls and new messages. Running apps applications that are running in the background. My shortcuts add your favorite functions to access them quickly. Internet connect conveniently to the Internet. To open the activity menu . Press Alerts and notifications You can handle alarm alerts and get notifications of, for example, incoming messages and calendar events. When you dismiss a notification, you can view it later in the Activity menu. To turn off or snooze an alarm When the alarm is ringing: · To turn off the alarm, drag the alarm icon to the right. · · To snooze the alarm, tap Snooze. To dismiss a notification When you get a notification of an incoming email message or a calendar event, tap .*

*Memory You can save content on a memory card, in the phone memory and on the SIM card. Photos and music are saved on the memory card, if a memory card is inserted. If not, or if the memory card is full, photos and music are saved in the phone memory. Messages and contacts are saved in the phone memory, but you can choose to save them on the SIM card. Memory card You may have to purchase a memory card separately. Your phone supports a microSDTM memory card, adding more storage space to your phone. This type of card can also be used as a portable memory card with other compatible devices. You can move content between a memory card and the phone memory. 13 This is an Internet version of this publication. © Print only for private use.*

*To insert a memory card · Remove the battery cover and insert the memory card with the gold-colored contacts facing down. Phone language You can select a language to use in your phone. 1 2 To change the phone language Select Menu > Settings > General > Language > Phone language. Select an option.*

*Entering text to enter text.*

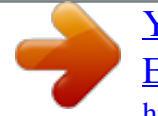

 *The Quick text input You can use multitap text input or Quick text input method uses a dictionary application in your phone. · To change the writing language* When you enter text, press and hold down To change the text input method When you enter text, press and hold down . . . To shift between upper- and lower *case letters or numbers When you enter text, press . To enter numbers When you enter text, press To enter a number, press 1 2 until .*

*appears at the top of the screen. . To enter a number from text input mode, you can press and hold down 1 2 To enter punctuation marks and symbols When you enter text, press briefly. Scroll to a symbol and select Insert. To select from the most commonly used punctuation marks, you can also press . 14 This is an Internet version of this publication. © Print only for private use. 1 2 3 4 5 To enter text using Quick text input Select, for example, Menu > Messaging > Write new > Message. If is not displayed, press and hold down to change to Quick text input. Press each key only once, even if the letter you want is not the first letter on the key.*

*For example, to write the word "Jane", press , , , . Write the whole word before looking at the suggestions. To view word suggestions, press or press the navigation key downwards. Press to accept a suggestion and add a space. To enter text using the multitap method Select, for example, Menu > Messaging > Write new > Message. If is displayed, press and hold down to change to multitap text input. repeatedly until the desired letter appears. Press Press to add a space. To add words to the phone dictionary When you enter text using Quick text input, select Options > Spell word. Write the word using multitap input and select Save.*

*1 2 3 4 1 2 15 This is an Internet version of this publication. © Print only for private use. Calling You need to turn on your phone and be within range of a network. Answering calls You can answer calls without opening the phone. To answer a call when screen lock is on · Drag from left to right. · To answer a call when screen lock is off Tap . To reject a call when screen lock is on · Drag to the right and then to the left. To reject a call when screen lock*

*is off · Tap . · To mute the microphone during a call Tap . To turn on a loudspeaker during a call .*

*Tap Do not hold your phone to your ear when using the loudspeaker. This could damage your hearing. · To turn off the ringtone before answering a call when screen lock is on · Drag to the right. · To turn off the ringtone before answering a call when screen lock is off . Tap 16 This is an Internet version of this publication. © Print only for private use. To end a call · Tap . Making and answering calls 1 2 To make a call Enter a phone number (with international country code and area code, if applicable). . Press You can call numbers from your contacts and call list.*

*· To end a call Press . To make international calls until a "+" sign appears. Press and hold down Enter the country code, area code (without the first zero) and phone number. Press . To re-dial a number When Retry? appears, select Yes. Do not hold your phone to your ear when waiting. When the call connects, your phone gives a loud signal. 1 2 3 · · To answer a call . Press To reject a call Press . To change the ear speaker volume during a call Press the volume key up or down.*

*To mute the microphone during a call Press and hold down . appears. Press and hold down again to resume. To turn on the loudspeaker during a call Select Spkr on. appears.*

*Do not hold the phone to your ear when using the loudspeaker. This could damage your hearing. · · 1 2 · · To view missed calls from standby appears. Press to open the call list. Video call During a video call, you can share video from the main camera.*

*17 This is an Internet version of this publication. © Print only for private use. Before making video calls 3G (UMTS) service is available when or appears. To make a video call, both parties on the call must have a 3G (UMTS) phone subscription that supports 3G (UMTS) service and 3G (UMTS) coverage. 1 2 · 1 2 · To make a video call Enter a phone number (with international country code and area code, if applicable). Select Options > Make video call. To use the zoom with an outgoing video call Press the navigation key upwards or downwards. To share photos and videos during a video call During a video call, press the navigation key left to switch to the video share mode tab. Scroll to a video clip or photo and select Share. To view video call options During the call, select Options.*

*Emergency calls Your phone supports international emergency numbers, for example, 112 or 911. You can normally use these numbers to make emergency calls in any country, with or withoSIM contacts SIM contacts can contain names and numbers only. They are saved on the SIM card. 1 2 3 4 5 6 To add a SIM contact Select Menu > Contacts. Scroll to New contact and select Add. Enter the name and select OK. Enter the number and select OK. Select a number*

*option and add more information, if available. Select Save. Deleting contacts 1 2 3 To delete all contacts Select Menu > Contacts. Scroll to New contact and select Options > Advanced > Delete all contacts. Select an option. Contact memory status The number of contacts you can save in your phone or on the SIM card depends on available memory. 1 2 To view contact memory status Select Menu > Contacts. Scroll to New contact and select Options > Advanced > Memory status.*

*Myself You can enter information about yourself and, for example, send your business card. 1 2 3 4 1 2 3 4 5 To enter Myself information Select Menu > Contacts. Scroll to Myself and select Open. Scroll to an option and edit the information. Select Save.*

*To add your own business card Select Menu > Contacts. Scroll to Myself and select Open. Scroll to My contact info and select Add > Create new. Scroll between the tabs and add information to the fields. Enter the information and select Save. 20 This is an Internet version of this publication. © Print only for private use. Groups You can create a group of phone numbers and email addresses from Phone contacts to send messages to. You can also use groups (with phone numbers) when you create accepted callers lists. 1 2 3 4 5 6 7 To create a group of numbers and email addresses Select Menu > Contacts.*

*Scroll to New contact and select Options > Groups. Scroll to New group and select Add. Enter a name for the group and select Continue. Scroll to New and select Add. For each contact phone number or email address you want to mark, scroll to it and select Mark. Select Continue > Done.*

 *Speed dial Speed dialing lets you select nine contacts that you can dial quickly from standby. The contacts can be saved in positions 1-9. 1 2 3 4 · To add contacts to speed dial numbers Select Menu > Contacts. Scroll to New contact and select Options > Speed dial.*

*Scroll to a position number and select Add. Select a contact. To speed dial Enter the position number and press . More calling features Voicemail If your subscription includes an answering service, callers can leave a voicemail message when you cannot answer a call. 1 2 · To enter your voicemail number Select Menu > Messaging > Messages > Settings > the Message settings tab > Voicemail number.*

*Enter the number and select OK. To call your voicemail service . Press and hold down Voice control By creating voice commands you can: · · 1 2 3 4 5 Voice dial call someone by saying their name Answer and reject calls when you use a handsfree To record a voice command using voice dialing Select Menu > Settings > General > Voice control > Voice dialing > Activate. Select Yes > New voice command and select a contact. If the contact has more than one number, select the number to add the voice command to.*

*Record a voice command such as "John mobile." Follow the instructions that appear. Wait for the tone and say the command to record. The voice command is played back to you. If the recording sounds OK, select Yes. If not, select No and repeat steps 3 and 4. Voice commands are saved in the phone memory only. They cannot be used in another phone. 21 This is an Internet version of this publication. © Print only for private use.*

*1 2 To voice dial Press and hold down a volume key. Wait for the tone and say a recorded name, for example "John mobile." The phone plays the name back to you and connects the call. To activate voice answering and record voice answer commands Select Menu > Settings > General > Voice control > Voice answer > Activate. Follow the instructions that appear and select Continue. Wait for the tone and say "Answer", or say any other word. Select Yes to accept or No for a new recording. Wait for the tone and say "Busy", or say any other word. Select Yes to accept or No for a new recording. Follow the instructions that appear and select Continue.*

*Select the environments in which you want to activate voice answering. To answer a call using voice commands Say "Answer." To rerecord a voice command Select Menu > Settings > General > Voice control > Voice dialing > Edit names. Scroll to a command and select Options > Replace voice. Wait for the tone and say the command.*

*1 2 3 4 5 6 7 · 1 2 3 forwarding calls You can forward calls, for example, to an answering service. When Restrict calls is used, some forward call options are not available. 1 2 3 4 To forward calls Select Menu > Settings > Calls > Forward calls. Select a call type and a forward option. appears.*

*Select Activate. Enter the number to forward calls to and select OK. Call waiting You will hear a beep if you receive a second call while call waiting is active. · To activate call waiting Select Menu > Settings > Calls > Manage calls > Call waiting > Activate. More than one call You can handle more than one call at a time. For example, you can put an ongoing call on hold, while you make or answer a second call. You can also switch between the two calls. You cannot answer a third call without ending one of the first two calls. · To switch between two calls . During the call, press To join two calls During the call, select Options > Join calls.*

*To end an ongoing call and return to the call on hold and then . First press · · 22 This is an Internet version of this publication. © Print only for private use. 1 2 3 To make a second call During the call, press . This puts the ongoing call on hold. Select Options > Add call. Enter the number to call and press . To answer a second call During the call, press . This puts the ongoing call on hold. To reject a second call During the call, press and continue with the ongoing call.*

*To end an ongoing call and answer a second call During the call, select Replace active call. · · · Conference calls With a conference call, you can have a joint conversation with up to five people. 1 2 3 4 5 1 2 1 2 To add a new participant During the call, press . This puts the joined calls on hold. Select Options > Add call.*

*. Enter the number to call and press Select Options > Join calls to add the new participant. Repeat this task to add more participants. To release a participant Select Options > Release party. Select the participant to release.*

*To have a private conversation During the call, select Options > Talk to and select the participant to talk to. To resume the conference call, select Options > Join calls. My numbers You can view, add and edit your own phone numbers. 1 2 3 To check your phone numbers Select Menu > Contacts. Scroll to New contact and select Options > Special numbers > My numbers. Select an option. Accept calls You can choose to receive calls from certain phone numbers only. 1 2 3 · To add numbers to the accepted callers list Select Menu > Settings > Calls > Manage calls > Accept calls > Only from list. Scroll to New and select Add. Select a contact or Groups.*

*To accept all calls Select Menu > Settings > Calls > Manage calls > Accept calls > All callers. Restricted dialing You can restrict outgoing and incoming calls. A password from your service provider is required. If you forward incoming calls, you cannot use some restrict calls options. 23 This is an Internet version of this publication. © Print only for private use. Restrict calls options Standard options are: · · · · · 1 2 3 4 All outgoing all outgoing calls Outgoing intl all outgoing international calls Outgoing intl roam. all outgoing international calls except to your home country All incoming all incoming calls Inc. when roaming all incoming calls when you are abroad To restrict calls Select Menu > Settings > Calls > Manage calls > Restrict calls. Select an option. Select Activate. Enter your password and select OK. Call time and cost During a call, the phone shows how long you have been talking. You can also check on the duration of your last call, your outgoing calls and the total time of all your calls. · To check the call time Select Menu > Settings > Calls > Time > Call timers.*

*Showing or hiding your phone number You can decide to show or hide your phone number when you make a call. 1 2 To hide your phone number Select Menu > Settings > Calls > Show/hide my no.. Select Hide number. 24 This is an Internet version of this publication.*

*© Print only for private use.*

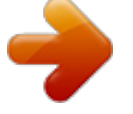

 *Imaging The phone must be closed before you can use the camera. You can take photos and record videos to view, save or send. When the phone is closed, you can find saved photos and videos in or . When the phone is open, you can find saved photos and videos in Media and in File manager. Use Media GoTM to transfer content to and from your phone. For more information, see Transferring content to and from a computer on page 42. · To activate the camera Tap . Using the still camera 1 2 3 4 5 To take a photo by tapping the screen Activate the camera. If the still camera is not selected, tap .*

*Tap . Tap a spot in the viewfinder where you want the focus to be. The photo is taken as soon as focus is set. The photo is automatically saved. To return to the viewfinder and to take another photo, press . To take a photo using the shutter key Activate the camera. If the still camera is not selected, tap . Tap . Press halfway down to use auto focus. When the dot and focus frame are green, press fully down to take a photo.*

*The photo is saved automatically. To return to the viewfinder and to take another photo, press . To use zoom Press the volume key. To select still camera settings Activate the camera. If the still camera is not selected, tap Tap .*

*Tap to display the settings bar. 1 2 3 4 5 · 1 2 3 4 . Face detection You can use face detection to bring an off-center face into focus. The camera automatically detects up to three faces, indicated by white frames. A green frame shows which face has been selected for focus.*

*Focus is set to the face closest to the camera. 1 2 3 4 5 6 7 To use Face detection Activate the camera. If the still camera is not selected, tap . Tap . Tap to display the settings bar. Tap and then . Tap the screen to take the photo. The photo is taken as soon as focus is set. The photo is saved automatically. To return to the viewfinder and to take another photo, press .*

*Photo fix You can use Photo fix to improve a photo you have taken. In a one-tap operation, brightness, light and contrast are adjusted to give you the best possible photo. The improvements are saved as a copy of the photo. The original photo is not affected. 25 This is an Internet version of this publication. © Print only for private use. 1 2 3 4 5 6 To improve a photo with Photo fix Take a photo. During review, tap the screen to display the toolbar. Tap . Tap . Review the improvement and tap to save. If you do not want to save the improvement select . You can apply Photo fix on a photo several times. Still camera settings Setting Icon Description Use Scenes to quickly set up the camera for common situations using pre-programd scenes. The camera has determined a number of settings for you to fit the selected scene, ensuring the best possible photo.*

*Scenes Auto Portrait Twilight portrait Sports Snow & beach Landscape Twilight landscape Document Focus Auto Face detection The camera automatically adjusts settings for a photo. Use for portrait photos. Face detection is turned on. Settings are optimized to give slightly softer skin tones. Use for portrait photos at night or in poorly lit environments (with or without the flash).*

*Due to long exposure time, the camera must be held still or placed on a stable surface. Use for photos of fast-moving objects. Short exposure time minimizes motion blurring. Use in bright environments to avoid underexposed photos. Use for landscape photos. The camera focuses on distant objects. The flash is turned off. Use when taking landscape photos at night or in poorly lit environments (without the flash). Due to long exposure time, the camera must be held still or placed on a stable surface. Use for photos of text or drawings.*

*It gives the photo increased and sharper contrast. Focus controls which part of a photo should be sharp. The camera automatically focuses on the selected subject. The white focus frame turns green when focus is set. The camera automatically detects up to three human faces, indicated by white frames. A green frame shows which face has been selected when auto focus is used. Focus is set on the face closest to the camera. Face detection cannot be used for all scene types. Auto focus for extreme close-up photos. Use when taking photos at a distance.*

*Focus is set on subjects far away. Subjects close to the camera may be blurred. Use the flash to take photos when lighting conditions are poor. Macro Infinite Flash Auto Off The flash will automatically fire when lighting conditions are poor. The flash never goes off, regardless of lighting conditions.*

*Sometimes photo quality can be better without a flash, even if lighting conditions are poor. Taking a good photo without using the flash requires a steady hand. You can use the selftimer to avoid a blurred photo. With the self-timer you can take a photo without holding the phone. Use it to take self-portraits, or group photos where everyone can be in the photo.*

*You can also use the self-timer to avoid shaking the camera when taking photos. Self-timer 26 This is an Internet version of this publication. © Print only for private use. On, 10s On, 2s Off Picture size 8MP 7MP 6MP Sets a 10-second delay from when the shutter key is pressed until the photo is taken. It can be hard to hold the phone perfectly still when pressing the shutter key, which may result in a blurred photo. Use the 2-second delay to solve this problem. The photo is taken as soon as you press the shutter key. You can select between several picture sizes and aspect ratios before taking a photo. Note that a photo with a higher resolution requires more memory. 8 megapixel picture size with 4:3 aspect ratio.*

*Suitable for photos you want to view on non-widescreen displays or print in high resolution. 7 megapixel picture size with 3:2 aspect ratio. This is the ratio used for traditional photos. Printed photos will fit most frames and photo albums. 6 megapixel picture size with 16:9 aspect ratio. A high resolution widescreen format. Has a higher resolution than full HD. Suitable for photos you want to view on widescreen displays. 3 megapixel picture size with 4:3 aspect ratio. Suitable for photos you want to view on non-widescreen displays.*

*Full high-definition format with 1920×1080 pixels. Suitable for photos you want to view on a widescreen HD TV. You can tag photos with details of where you took them. Show friends and family where you were on a map, or use geotags to find your way back to the location another time. 3MP Full HD Add geotags Off On When turned off, you are not able to view the location of where you took a photo on a map.*

*When turned on, the approximate geographical location is added to photos when you take them. This information can later be used to identify the location where the photo was taken. You can view your photos on a map in Media > Photo. Tips on using the camera Rule of thirds Don't place your subject in the middle of the frame. By placing it a third of the way in, you achieve a better result.*

*Hold it steady Avoid blurry photos by holding the camera steady.*

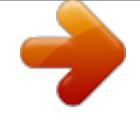

[You're reading an excerpt. Click here to read official SONY](http://yourpdfguides.com/dref/2712644) [ERICSSON AINO user guide](http://yourpdfguides.com/dref/2712644)

 *Try to steady your hand by leaning it against a solid object. You can also use the self-timer to make sure that the phone is steady when the photo is taken. Get closer By getting as close as possible to your subject, you can avoid relying on the zoom. Try to fill the viewfinder with your subject. Stay within the flash range Photos taken beyond the maximum flash range will be too dark. The maximum flash range is about four steps from the subject. Consider variety Think about different angles, and move towards the object. Take some vertical photos. Try different positions.*

*Use a plain background A plain background helps highlight your subject. 27 This is an Internet version of this publication. © Print only for private use. Keep your lens clean Phones are used in all kinds of weather and places, and carried in pockets and bags. This results in the camera lens becoming dirty and covered with fingerprints. Use a soft cloth to clean the lens. Using the video camera 1 2 3 4 5 6 7 To record a video by tapping the screen Activate the camera. If the video camera is not selected, tap . Tap . To start recording, tap the screen.*

*To pause the recording, tap . To continue recording, tap . To stop recording, tap . The video is saved automatically. To return to the viewfinder and to record another video, tap .*

*To record a video using the shutter key Activate the camera. If the video camera is not selected, tap . Tap . to start recording. Press To stop recording, press . The video is saved automatically. To return to the viewfinder and to record another video, press To select video camera settings Activate the camera. If the video camera is not selected, tap Tap . Tap to display the settings bar. 1 2 3 4 5 6 . 1 2 3 4 . Video camera settings Setting Icon Description Select the size and aspect ratio of a video before you record it. Video format nHD VGA Message Night mode On Off Light On Off 640x352 pixels video size with 16:9 aspect ratio. A widescreen format suitable for videos you want to view on widescreen displays. 640x480 pixels video size.*

*Standard video format for video cameras and computer screens. Record videos suitable for sending in multimedia messages. The recording time of this video format is limited to fit in a multimedia message. Use when lighting conditions are poor. When turned on, light sensitivity is increased. Use in poorly lit environments. Videos of fast-moving objects may get blurred. Hold your hand steady, or use a support. Turn off night mode when lighting conditions are good, to improve the video quality. Select whether you want to use the light when you record a video.*

*Turn on the light to improve close-up videos in poorly lit environments. The light is always turned off regardless of lighting conditions. Note: Sometimes a video gets better without the light, even if lighting conditions are poor. To record a good-quality video without using the light requires a steady hand. You can also use a support and the selftimer to avoid a blurred video.*

*Select whether to pick up the surrounding sound when recording videos. Microphone 28 This is an Internet version of this publication. © Print only for private use. Off On Self-timer When turned off, no sound is recorded with the video. When turned on, sound is recorded with the video.*

*With the self-timer you can record a video without holding the phone. Use it to record a video where everyone can be in it. You can also use the self-timer to make sure that the phone is steady when the video is recorded. On, 10s On, 2s Off Image stabilizer On Off Sets a 10-second delay from when the shutter key is pressed until the video recording starts. It can be hard to hold the phone perfectly still when pressing the shutter key, which may result in a blurred video. Use the 2-second delay to solve this problem. When the self-timer is off, the video recording starts as soon as you press the shutter key. When recording a video, it can be difficult to hold the phone steady. The stabilizer helps you by compensating for small movements of the hand. It is recommended to have the stabilizer turned on.*

*When the stabilizer is turned off, the video you record might look jumpy. Working with photos You can view, enhance and organize photos and videos on your computer by installing the AdobeTM PhotoshopTM Album Starter Edition. It is available for download at www.sonyericsson.com/support. Use Media GoTM to transfer content to and from your phone. Editing photos 1 2 3 4 5 To delete a photo Tap . Flick through the photos and videos. Select a photo. Tap the photo to view the tool bar.*

*Tap to delete a photo. To edit a photo Tap . Flick through the photos and videos. Select a photo. Tap the photo to view the tool bar.*

*Tap Tap to apply black and white. Tap to apply Photo fix. To zoom a photo Tap Flick through the photos and videos. Select a photo. Tap the photo to view the tool bar.*

*Tap . Drag to zoom the photo. 1 2 3 4 5 6 7 1 2 3 4 5 6 29 This is an Internet version of this publication. © Print only for private use. Viewing and tagging photos 1 2 3 4 5 To view photos and videos using the camera Activate the camera. Tap . Tap . Flick through your photos and videos. Tap the screen to display controls. Videos are indicated by .*

*Tap to play a video. To view photos and videos in the media browser Tap . Flick through the photos and videos. Tap a photo or a video. To view photos in a slide show Select Menu > Media > Photo > Camera album. Select a month. Scroll to a photo and select View. Select Options > Slide show. Select a mood. 1 2 3 1 2 3 4 5 Viewing photos on a map When you take a photo, you can attach your geographical position to it.*

*This is called geo tagging. Geo-tagged photos are tagged with in Media. If you cannot view photos on a map, see I cannot use Internet-based services on page 73. Information provided by use of Geo Tagging is approximate and will require use of a compatible application. Sony Ericsson makes no warranty of any kind with respect to the accuracy of such location data.*

*1 2 3 4 1 2 3 4 5 6 To view photos on a map Select Menu > Media > Photo > Geotags. Select a month. Scroll to a photo and select View. Select Options > View on map. To turn on or off geo tagging Activate the camera.*

*If the still camera is not selected, tap Tap . Tap to display the settings bar. Tap or Tap an option. . Photo tags You can organize your photos using photo tags. You can create new tags, assign one or several tags to a photo, or remove a tag from a photo. Photos with the same tag are saved together under Photo tags. For example, you can add the tag 'Vacation' to all your vacation photos and view them all in Photo tags under the tag 'Vacation'. 1 2 3 4 To create a new photo tag Select Menu > Media > Photo > Camera album. Select a month.*

*Scroll to a photo and select View. Press the navigation key downwards and select Options > Tag this photo. 30 This is an Internet version of this publication. © Print only for private use.*

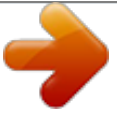

[You're reading an excerpt. Click here to read official SONY](http://yourpdfguides.com/dref/2712644) [ERICSSON AINO user guide](http://yourpdfguides.com/dref/2712644)

 *1 2 3 4 5 6 To tag photos Select Menu > Media > Photo > Camera album. Select a month. Scroll to a photo and select View. Press the navigation key downwards and scroll to a tag. Select Options > Tag this photo. For each photo you want to tag, scroll to the photo and select Options > Tag this photo. To delete a tag from a photo When viewing a photo, press the navigation key downwards Scroll to a tag and select Options > Delete tag. 1 2 Using photos You can add a photo to a contact, use the photo during phone startup, as a wallpaper in standby, or as a screen saver. 1 2 3 4 5 To use photos Select Menu > Media > Photo > Camera album. Select a month. Scroll to a photo and select View.*

*Select Options > Use as. Select an option. Printing photos You can print photos using a USB cable connected to a PictBridgeTM compatible printer. You can also print using a Bluetooth compatible printer that supports the Object Push Profile. 1 2 3 4 5 6 7 To print photos using a USB cable Select Menu > Organizer > File manager > Camera album > Open.*

*Select Options > Mark > Mark several or Mark all. Select Options > Print and follow the instructions. Connect the USB cable to the phone. Connect the USB cable to the printer. Wait for feedback in the phone. Set printer settings if required and select Print. Disconnect and re-connect the USB cable if there is a printer error. Sharing photos and videos You can take a picture or video, or view a picture or a video, and send it to another phone or to the web. 1 2 3 4 5 6 7 To send a photo or a video saved in the phone Tap . Select a photo or a video.*

*Tap the screen. Tap . Select To web albums, As message, As email or Via Bluetooth. Open the phone. Enter a recipient and select Send. 31 This is an Internet version of this publication. © Print only for private use. 1 2 3 4 To send a photo or a video you have just captured When you have captured a photo or a video, tap . Select To web albums, As message, As email or Via Bluetooth. Open the phone.*

*Enter a recipient and select Send. Using web albums If your subscription supports this service, you can send photos or videos to a web album. If you cannot send content to a web album, see I cannot use Internet-based services on page 73. Web services may require a separate license agreement between you and the service provider. Additional regulations and charges may apply.*

*Contact your service provider for more information. 1 2 3 4 5 6 1 2 3 4 5 1 2 1 2 3 To send photos saved in your phone to a web album Select Menu > Media > Photo > Camera album. Select a month and year. Scroll to the photo and select Options > Send > To web albums. Select a web album service.*

*If requested, enter your login information. Select an album, or add a new album. Enter text and select Send. To send videos saved in your phone to a web album Select Menu > Media > Video > Videos. Scroll to a video and select Options > Send > To web albums. Select a web album service. If requested, enter your login information. Select a web album, or add a new web album. Enter some text and select Send. To view web albums Select Menu > Media > Photo > Web albums.*

*Select a web album. To go to a Web address from contacts Select Menu > Contacts. Scroll to a contact and select Open. Scroll to a Web address and select Go to. Accessing videos in your phone When the phone is closed, you can browse and play videos using the video player in the media browser. You can find videos you recorded using the camera under Camera videos. You can access other videos from Video clips. When the phone is open, you can access your videos from Media and File manager. 1 2 3 4 1 2 To play videos Tap . Tap a category.*

*Flick left or right to browse through your videos. Tap the video you want to play. To pause videos Tap the screen to display the controls. Tap . To fast forward and rewind videos Tap the screen to display the controls.*

*Touch and hold or . 1 2 32 This is an Internet version of this publication. © Print only for private use. · 1 2 To move between videos Flick left to move to the next video, or flick right to move to the previous video. To view a video zoomed in Tap the screen to display the controls.*

*Tap . To show subtitles Tap the screen to display the controls. If a video has subtitles, is displayed. Tap Select a language. To hide subtitles Tap the screen to display the controls. If a video has subtitles, is displayed. Tap Tap Off. 1 2 3 1 2 3 1 2 · · · · · . . To play videos Select Menu > Media > Video > Videos or Camera album.*

*Scroll to a title and select Play. To stop playing videos Press the center selection key. To fast forward and rewind Press and hold down the navigation key right or left. To move between videos Press the navigation key right or left. To change the volume Press the volume key up or down. To change the video screen size Press the navigation key downwards. 33 This is an Internet version of this publication. © Print only for private use. Music You can listen to music, audio books and podcasts. Use Media GoTM to transfer content to and from your phone.*

*For more information, see Transferring content to and from a computer on page 42. Stereo portable handsfree · To use a handsfree Connect a portable handsfree. Music stops when you receive a call and resumes when the call has ended. If headphones are not included with the phone, you may purchase them separately. Accessing music in your phone When the phone is closed, you can browse and play music using the music player in the media browser. More music features are available in Media and File manager, which you can access when the phone is open. 1 2 3 4 5 1 2 To browse music Tap . Tap a category. Flick left or right to browse through your music. Tap an album or a playlist to view its content.*

*To go back, tap outside the list and then tap the top part of the screen. To browse music using the slider When browsing music, for example, albums, tap the lower part of the screen to display . To browse your music, drag left or right. To play music Tap . Tap a category. Flick left or right to browse through your music. Tap an album or a playlist. To play a track, tap the title. To pause the music Tap . To fast forward and rewind music Touch and hold or .*

*You can also drag right or left to fast forward or rewind. 1 2 3 4 5 · · 34 This is an Internet version of this publication. © Print only for private use. · To move between tracks Tap or . To view the current play queue Tap the album art. To minimize the music player Tap . To return to the music player Tap in the lower part of the screen. To play music Select Menu > Media > Music. Browse by category using the navigation key. Scroll to a title and select Play. To stop playing music Press the center selection key. To fast forward and rewind Press and hold down the navigation key right or left.*

[You're reading an excerpt. Click here to read official SONY](http://yourpdfguides.com/dref/2712644)

[ERICSSON AINO user guide](http://yourpdfguides.com/dref/2712644)

 *To move between tracks Press the navigation key right or left. To change the volume Press the volume key up or down. To minimize the player Select Options > Minimise.*

*To return to the player Select Menu > Media. · · · 1 2 3 · · · · · · Playing music in random order You can play tracks in playlists in random order. A playlist can be, for example, a playlist you have created yourself or an album. 1 2 To play tracks in random order In the music player, tap . Tap .*

*35 This is an Internet version of this publication. © Print only for private use. Shake control To shuffle tracks · When music is playing, press and hold down and shake your phone. You can also shuffle tracks when the phone is open by shaking the phone. Using the music mini player You can use the music mini player for quick access to music controls when the screen lock is on. 1 2 To activate the music mini player To view the screen, press on top of the phone. Tap the status bar at the bottom of the screen. Clear stereo and clear bass Clear stereo and clear bass are turned on when you set the equalizer manually. 1 2 3 4 5 6 7 8 1 2 3 4 5 6 7 To set the equalizer manually Select Menu > Media > Music. Browse by category using the navigation key.*

*Scroll to a title and select Play. Select Options > Settings > Equaliser. Make sure you are in Manual view. If you are not, select Manual. To scroll between the frequency bands, press the navigation key right or left. To change the value for a selected frequency band, press the navigation key upwards or downwards. To go back to the player view, select Done. To turn on clear stereo and clear bass using equalizer presets Select Menu > Media > Music. Browse by category using the navigation key. Scroll to a title and select Play.*

*Select Options > Settings > Equaliser. Make sure you are in Preset view. If you are not, select Preset. To scroll between the presets, press the navigation key right or left. Select any of the presets, except Normal.*

*Playlists You can create playlists to organize your music. You can add tracks and folders to a playlist. It may take a few minutes for the phone to create a playlist. 36 This is an Internet version of this publication. © Print only for private use.*

*1 2 3 4 5 1 2 3 4 5 To create a playlist Select Menu > Media > Music > Playlists. Scroll to New playlist and select Add. Enter a name and select OK. For each track you want to add, scroll to the track and select Mark. Select Add to add the marked tracks to the playlist. To add tracks to a playlist Select Menu > Media > Music > Playlists. Select a playlist. Scroll to Add music and select Add. For each track you want to add, scroll to the track and select Mark. Select Add to add the marked tracks to the playlist.*

*SensMeTM With SensMeTM you can create playlists in two ways, by mood or from all the tracks in your phone. By mood, you first use Media GoTM to transfer tracks to your phone. Information such as mood, tempo and chords is then added. The tracks are displayed as dots on a map with two axes. In the All view, all the tracks in your phone are placed randomly on the map. 1 2 3 4 5 6 7 8 9 1 2 3 4 5 6 7 8 9 To create a playlist by mood Select Menu > Media > Music. Scroll to SensMeTM and select Open. Press the navigation key upwards, downwards, right or left. Make sure you are in Mood view. If you are not, select Mood.*

*To preview different tracks, press the navigation key upwards, downwards, right or left. To choose an area of tracks, select Add and press the navigation key upwards or downwards. To create the playlist and play it in the music player, select Create. Select Options > Save playlist. Enter a name and select OK. To create a playlist from All view Select Menu > Media > Music. Scroll to SensMeTM and select Open. Press the navigation key upwards, downwards, right or left. Make sure you are in All view. If you are not, select All.*

*To preview different tracks, press the navigation key upwards, downwards, right or left. To choose an area of tracks, select Add and press the navigation key upwards or downwards. To create the playlist for playing in the music player, select Create. Select Options > Save playlist. Enter a name and select OK. 37 This is an Internet version of this publication. © Print only for private use. Audio books If you use Media GoTM to transfer audio books to your phone from a computer, you can listen to the audio books in your phone. It may take a few minutes before a transferred audio book appears in the list of available audio books. · To access audio books Select Menu > Media > Music > Audio books.*

*You can find audio books in formats other than M4B and those that do not have ID3v2 chapter tags in the Tracks folder. Buy Now If you subscribe to a music service allowing limited, non-permanent use with your phone, you can mark a track you are interested in buying later. The next time you synchronize your music with Windows Media® Player on a computer with enabled Internet access, you should be asked if you want to buy the track you marked earlier. If you accept, the track is downloaded to your computer and your selected music service account is charged. This service requires a subscription and account with a downloadable music service, a computer with Microsoft® Windows Media® Player 11 or subsequent compatible version of Windows Media® Player, and a USB computer connection. You cannot see that a track is marked. You cannot unmark tracks you have already marked. · To mark a track When the track you want to mark is playing, press and hold down . PlayNowTM When you select PlayNowTM you enter PlayNowTM arena, where you can download music, games, ringtones, themes and wallpapers. You can preview or listen to content before you purchase and download it to your phone.*

*If you cannot use PlayNowTM and PlayNowTM arena, see I cannot use Internet-based services on page 73. This service is not available in all countries. For extended functionality, you can also access the PlayNowTM arena Web shop on a computer from www.playnow-arena.com.*

*For more information, go to www.sonyericsson.com/support to read the PlayNowTM arena Feature guide. 1 2 To use PlayNowTM Select Menu > PlayNowTM. Scroll through PlayNowTM arena and follow the instructions to preview and purchase content.*

*TrackIDTM TrackIDTM is a music recognition service. You can search for title, artist and album name for a track you hear playing through a loudspeaker or on the radio in your phone. If you cannot use TrackIDTM, see I cannot use Internet-based services on page 73. · · To search for track information When you hear a track through a loudspeaker, select Menu > Entertainment > TrackIDTM > Start. When the radio in your phone is playing select Options > TrackIDTM. For best results, use TrackIDTM in a quiet area. 38 This is an Internet version of this publication.*

> [You're reading an excerpt. Click here to read official SONY](http://yourpdfguides.com/dref/2712644) [ERICSSON AINO user guide](http://yourpdfguides.com/dref/2712644)

 *© Print only for private use. Online music and video clips You can view video clips and listen to music by streaming them to your phone from the Internet. If you cannot use the Internet, see I cannot use Internet-based services on page 73.*

*1 2 3 1 2 3 To select a data account for streaming Select Menu > Settings > Connectivity > Streaming settings > Connect using:. Select the data account to use. Select Save. To stream music and video clips Select Menu > Internet. Select and then . Select a link to stream from. Radio Do not use your phone as a radio in places where this is prohibited. 1 2 3 To turn on the radio Connect a handsfree to the phone. When the phone is closed, unlock the screen. Tap . To search for channels automatically Tap or . To search for channels using the slider Drag through the frequency band. To fine tune the frequency Tap or .*

*To select saved channels Tap . Tap a channel. If is unavailable, there are no channels saved. To save channels, use the radio when the phone is open. · · · 1 2 · To minimize the radio Tap . To return to the radio Tap . To turn off the radio Tap .*

*To turn on the radio Connect a handsfree to the phone. Select Menu > Entertainment > Radio. To search for channels automatically Select Search. · · 1 2 · 39 This is an Internet version of this publication. © Print only for private use. · · · · To fine tune the frequency Press the navigation key right or left. To change the volume Press the volume key up or down. To minimize the radio Select Options > Minimise. To return to the radio Select Menu > Entertainment > Radio. Saving channels You can save up to 20 preset channels.*

*· 1 2 3 To save channels automatically Select Options > Channels > Auto save. To save channels manually When you find a radio channel, select Options > Channels > Save. Scroll to a position and select Insert. If you want, you can rename the channel. Select Save. You can also save a channel in a position by pressing and holding down . · To switch between saved channels Press the navigation key upwards or downwards. You can also select a saved channel by pressing . Recording sound You can record a voice memo or a call. Recorded sounds can also be set as ringtones.*

*In some countries or states, it is required by law that you inform the other person before recording a call. 1 2 1 2 1 2 3 To record a sound Select Menu > Entertainment > Record sound > Record. To stop recording and save, select Save. To record a call During an ongoing call, select Options > Record. To save the recording, select Save.*

*To listen to a recording Select Menu > Organizer > File manager. Scroll to Music and select Open. Scroll to a recording and select Play. 40 This is an Internet version of this publication. © Print only for private use.*

*Transferring and handling content You can transfer and handle content such as pictures and music. You are not allowed to exchange some copyrightprotected material. item. identifies a protected Handling content in the phone You can use File manager in your phone, to handle content saved in the phone memory or on a memory card. Tabs and icons in File manager show where the content is saved. If the memory is full, delete some content to create space. 1 2 3 1 2 3 4 1 2 3 4 5 1 2 To view memory status Select Menu > Organizer > File manager. Select Options > Memory status. Select Memory card or Phone. To select more than one item in a folder Select Menu > Organizer > File manager.*

*Scroll to a folder and select Open. Select Options > Mark > Mark several. For each item you want to mark, scroll to the item and select Mark. To move items between the phone memory and the memory card Select Menu > Organizer > File manager. Find an item and select Options > Manage file > Move. Select Memory card or Phone. Scroll to a folder and select Open. Select Paste. To view information about content Select Menu > Organizer > File manager. Find an item and select Options > Information.*

*Sending content to another phone You can send content, for example, in messages or using Bluetooth wireless technology. 1 2 To send content Scroll to an item and select Options > Send. Select a transfer method. Make sure the receiving device supports the transfer method you select. Using a USB cable You can connect your phone to a computer with a USB cable.*

*If you are using a PC, you are asked to install PC Companion the first time you connect. You may have to purchase a USB cable separately. Only use a USB cable supported by your phone. To disconnect the USB cable safely Do not disconnect the USB cable when transferring content as this may corrupt the content. 41 This is an Internet version of this publication.*

*© Print only for private use. 1 2 3 Computer: Right-click the Safely Remove Hardware icon in Microsoft® Windows® Explorer. Select the drives you want to disconnect. Select Stop. Wait until you are notified that it is safe to remove the drive. Disconnect the USB cable. PC Companion PC Companion lets you: · · · Explore content in your phone. Use your phone as a modem. Install PC Software used to synchronize, transfer and back up phone content. For more information, go to www.*

*sonyericsson.com/support to read Feature guides. To download Mac® compatible software, go to www.sonyericsson.com/support. 1 2 To install PC Companion Connect your phone to a PC using a USB cable supported by your phone. Computer: Follow the instructions. Dragging and dropping content You can drag and drop content between your phone, a memory card and a computer in Microsoft Windows Explorer. 1 2 3 To drag and drop content Connect your phone to a computer using a USB cable. Computer: Wait until the phone memory and memory card appear as external disks in Microsoft® Windows® Explorer.*

*Drag and drop selected files between the phone and the computer. Required operating systems You need one of these operating systems to use Sony Ericsson PC software: · · Microsoft® Windows VistaTM Microsoft® Windows® XP, Service Pack 2 or higher Transferring content to and from a computer You can use Media GoTM to transfer media content between your phone and a computer. Media GoTM is available for download through PC Companion or from www.sonyericsson.com/support.*

*To download Mac® compatible software, go to www.sonyericsson.com/support. 1 2 3 4 5 To transfer content using Media GoTM Connect the phone to a computer with a USB cable supported by your phone. Computer: Select Start/Programs/Sony/Media GoTM.*

*Select Transfer to or from Device using Media GoTM and click OK. Wait until the phone appears in Media GoTM. Move files between your phone and the computer in Media GoTM. Media Home You can use Media Home to transfer content automatically from Media GoTM to your phone.*

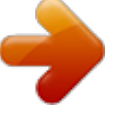

[You're reading an excerpt. Click here to read official SONY](http://yourpdfguides.com/dref/2712644)

[ERICSSON AINO user guide](http://yourpdfguides.com/dref/2712644) <http://yourpdfguides.com/dref/2712644>

 *You can also use Media Home to download content from a DLNA server. Before using Media Home, you must install Media GoTM on your computer and enable Media sharing. Media GoTM is available for download through PC Companion or from www.sonyericsson.com/support. 42 This is an Internet version of this publication.*

*© Print only for private use. 1 2 · To set up Media Home Computer: Turn on Media GoTM and enable Media sharing. Phone: Start and complete the Setup wizard. To automatically transfer content to your phone from Media GoTM Connect the phone to the charger. Media Home will start an automatic download when a charger is connected. @@Press Start. @@Select a server and mark the content you want to download. @@@@@@@@Connect to several devices at the same time. Connect to computers and access the Internet. Exchange items.*

*@@You may also have to pair your phone with other Bluetooth devices. @@Select a device. @@@@Select a device from the list. Select Options > Allow connection. @@@@@@@@@@Select an option.*

*In phone transfers sound to the phone. @@@@@@@@You can move content between the memory card and the phone memory.*

*@@@@@@@@@@@@@@@@@@You need a USB cable and an Internet-connected PC. @@@@@@@@@@Select Search for update and follow the instructions that appear. 1 2 46 This is an Internet version of this publication.*

*© Print only for private use. Messaging Text and picture messages Messages can contain text, pictures, sound effects, animations, and melodies. When sending messages, the phone automatically selects the most suitable method (as a text or picture message) for sending the message. If you cannot use picture messages, see I cannot use Internet-based services on page 73. Sending messages You can send messages from your phone. The maximum size of a standard text message is 160 characters (including spaces) if no other items are added to the message. If you enter more than 160 characters, a second message is created. Your messages are sent as one concatenated message. 1 2 3 4 5 To create and send a message Select Menu > Messaging > Write new > Message. Enter text.*

*To add items to the message, press the navigation key downwards, scroll by pressing the navigation key left or right, and select an item. If you selected to use the camera: open the phone, take a picture or a video, and close the phone again to continue writing. Select Continue > Contacts lookup. Select a recipient and select Send. If you send a message to a group, you may be charged for each member. Contact your service provider for details. 1 2 3 To copy and paste text in a message When you write the message, select Options > Copy & paste. Select Copy all or Mark & copy. Scroll to and mark text in the message. Select Options > Copy & paste > Paste.*

*Receiving and saving messages or appears. Messages are You are notified when you receive a message. automatically saved in the phone memory. When the phone memory is full, you can delete messages or save them on a memory card or on the SIM card. · 1 2 1 2 · To save an incoming message on a memory card Select Menu > Messaging > Messages > Settings > Save to > Memory card.*

*To save a message on the SIM card Select Menu > Messaging > Messages and select a folder. Scroll to a message and select Options > Save message. To view a message in the inbox Select Menu > Messaging > Messages > Inbox. Scroll to the message and select View. To call a number contained in a message When you view the message, scroll to the phone number and press .*

*Message options You can set some options, such as the Message alert and default storage location, to apply to all messages. You can set other options, such as the Delivery priority and Delivery time, for each message you send. 47 This is an Internet version of this publication. © Print only for private use. 1 2 1 2 To set options for all messages Select Menu > Messaging > Messages > Settings. Select an option. To set options for a specific message When the message is ready and a recipient is selected, select Options > Advanced. Scroll to an option and select Edit. Conversations You can choose whether to view your messages in Conversations or the Inbox. A messaging conversation shows all messaging communication between you and one of your contacts.*

*· · 1 2 3 4 To view messages in Conversations Select Menu > Messaging > Inbox > the Conversations tab. @@To send a message from Conversations Select Menu > Messaging. Select Conversations, or select Inbox > the Conversations tab. Select a conversation. @@Record the message and select Stop > Send > Contacts lookup. @@You can also receive settings at www.sonyericsson.com/support. @@@@@@@@@@Select Write new. @@Enter the email address and select OK.*

*To add more recipients, scroll to To: and select Edit. Scroll to an option and select Add. When you are ready, select Done. @@@@Select Add to attach a file. Select Continue > Send.*

*To receive and read an email message Select Menu > Messaging > Email. If you have several email accounts, select an account. Select Inbox > Options > Check new email. Scroll to the message and select View. To save an email message Select Menu > Messaging > Email.*

*If you have several email accounts, select an account. Select Inbox. Scroll to the message and select View > Options > Save message. To reply to an email message Select Menu > Messaging > Email. If you have several email accounts, select an account. Select Inbox. Scroll to the message and select Options > Reply. Write the reply and select OK. Select Continue > Send. To view an attachment in an email message When you view the message, select Options > Attachments > Use > View.*

*Active email account If you have several email accounts, you can change which one is active. 1 2 3 4 1 2 3 4 To create additional email accounts Select Menu > Messaging > Email. If you have several email accounts, select an account. Select Accounts. Scroll to New account and select Add. To change the active email account Select Menu > Messaging > Email. If you have several email accounts, select an account. Select Accounts. Select the account you want to activate. Automatically checking for new email messages You can set your phone to automatically check for new email messages.*

*You can use a time interval for the check, or you can let the phone stay connected to the email server (push email). The phone will only check for email messages for the active email account. . W hen you receive a new email message, you will be notified by 49 This is an Internet version of this publication. © Print only for private use.*

*1 2 3 4 To set the interval for checking for new email messages Select Menu > Messaging > Email. If you have several email accounts, select an account. Select Settings > the Download tab > Check interval. Select an option. 50 This is an Internet version of this publication.*

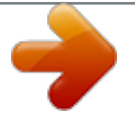